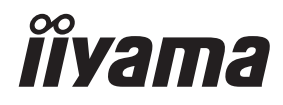

# *UŽIVATELSKÝ MANUÁL* ProLite

# **LCD Monitor**

### ProLite T2735MSC

Děkujeme moc za výběr iiyama LCD monitoru. Doporučujeme, abyste věnovali několik minut, před instalací zapnutím monitoru, k pečlivému pročtení komplexního návodu. Prosíme, mějte tuto příručku na bezpečném místě pro budoucí použití.

**ČESKY** 

### **OZNAČENÍ CE PROHLÁŠENÍ O SHODĚ**

Tento LCD monitor je v souladu s požadavky směrnice ES / EU 2014/30/EU "Směrnice EMC", 2014/35/EU "Směrnice pro nízké napětí", 2009/125/ES "ErP směrnice" a 2011/65/EU "RoHS směrnice ".

Elektro-magnetická náchylnost byla zvolena na úrovni, která dává správnou funkci v obytných oblastech, podnikání a lehkých průmyslových areálech a malých podnicích, uvnitř i vně budov. Všechna místa pro provoz jsou charakterizována připojením k veřejné síti nízkého napětí napájení.

IIYAMA CORPORATION: Wijkermeerstraat 8, 2131 HA Hoofddorp, The Netherlands

Model No. : PL2735M

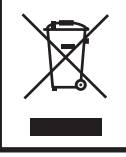

Doporučujeme recyklaci použitého výrobku. Obraťte se prosím na svého prodejce nebo iiyama servisní středisko. Recyklační informace získané přes internet, pomocí adresy: https://iiyama.com Můžete se připojit na webovou stránku různých zemí.

- Vyhrazujeme si právo měnit specifikace bez předchozího upozornění.
- Všechny obchodní známky použité v této uživatelské příručce jsou majetkem příslušných vlastníků.
- Registrační číslo Eprel : 422097

### **OBSAH**

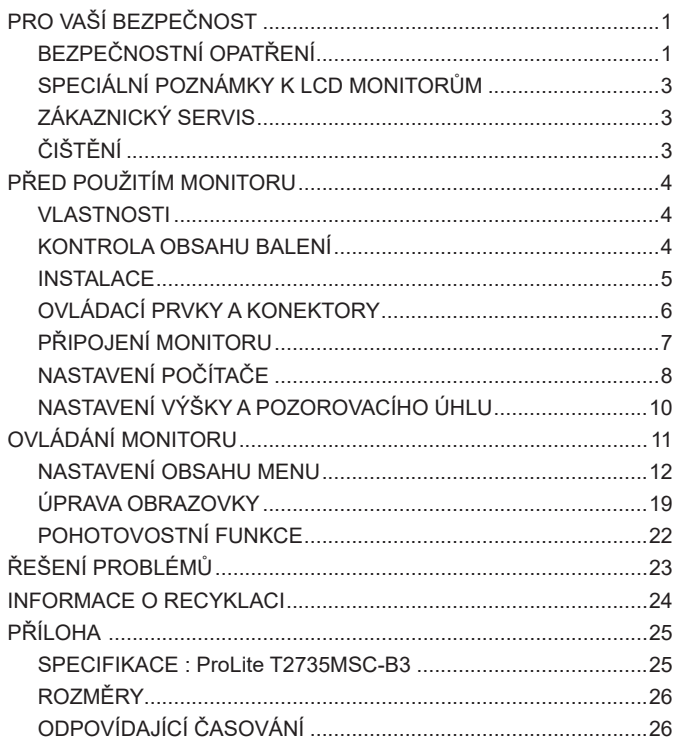

### <span id="page-3-0"></span>**PRO VAŠÍ BEZPEČNOST**

### **BEZPEČNOSTNÍ OPATŘENÍ**

#### **VAROVÁNÍ**

#### **PŘESTANTĚ POUŽÍVAT MONITOR V PŘÍPADĚ JAKÝCHKOLIV PROBLÉMŮ**

Pokud si všimnete jakýchkoli abnormální jevů, jako je kouř, zvláštní zvuk nebo zplodiny, odpojte monitor a ihned se obraťte na svého prodejce nebo iiyama servisní středisko. Další použití může být nebezpečné a může způsobit požár nebo úraz elektrickým proudem.

#### **NIKDY NEDEMOLUJTE KRYT DISPLEJE**

Vysokonapěťové obvody uvnitř monitoru. DemontážI krytu se můžete vystavit nebezpečí požáru nebo úrazu elektrickým proudem.

#### **NIKDY NEVKLÁDEJTE NĚJAKÉ PŘEDMĚTY DO MONITORU**

Nepokládejte žádné pevné předměty nebo kapaliny, jako je voda do monitoru. V případě nehody, okamžitě monitor odpojte a obraťte se na svého prodejce nebo iiyama servisní středisko. Používání monitoru s jakýmkoliv předmětem uvnitř může způsobit požár, úraz elektrickým proudem nebo poškození.

#### **UMÍSTĚTE MONITOR NA ROVNÝ A STABILNÍ POVRCH**

Monitor může způsobit zranění, pokud spadne.

#### **NEPOUŽÍVEJTE MONITOR V BLÍZKOSTI ZDROJE VODY**

Nepoužívejte monitor, kde může být postříkán vodou či polit vodou. Může to způsobit požár nebo úraz elektrickým proudem.

#### **POUŽÍVEJTE JEN PODPOROVANÝ NAPÁJECÍ ZDROJ**

Ujistěte se, že monitor je používám pouze s určeným napájením. Použití nesprávného napětí může způsobit poruchu a může způsobit požár nebo úraz elektrickým proudem.

#### **CHRAŇTE KABELY**

Netahejte, neohýbejte napájecí a datový kabel. Nepokládejte na monitor nebo na kabely žádné jiné těžké předměty. V případě poškození, kabely mohou způsobit požár nebo úraz elektrickým proudem.

#### **NEPŘÍZNIVÉ POVĚTRNOSTNÍ PODMÍNKY**

Není vhodné používat monitor při těžké bouřce, může to způsobit poruchu. Také se doporučuje, abyste se nedotýkali zástrčky. Mohlo by dojít k úrazu elektrickým proudem.

#### **UPOZORNĚNÍ**

#### **MÍSTO INSTALACE**

Neinstalujte monitor, kde může dojít k náhlým změnám teploty, nebo ve vlhkém, prašném nebo zakouřeném prostředí, protože by mohlo dojít k požáru, úrazu elektrickým proudem nebo poškození. Měli byste se také vyhnout místům, kde slunce svítí přímo na monitoru.

#### **NEUMISŤUJTE MONITOR DO NEBEZPEČNÝCH POZIC**

Monitor se může převrhnout a způsobit zranění, pokud není vhodně umístěn. Dále se ujistěte, že nemáte na monitoru položené nějaké těžké předměty, a že všechny kabely jsou vedeny tak, že děti za ně nemohou tahat a způsobit si zranění.

#### **DODRŽENÍ VENTILACE VZDUCHU**

Ventilační otvory ochraňují monitor před přehřátím. Zakrytí otvorů může způsobit požár. Chcete-li zabezpečit dostatečnou cirkulaci vzduchu, umístěte monitor alespoň 10cm (nebo 4 palce) od všech stěn. Při demontáži naklápěcího stojanu může dojít k zakrytí ventilačních otvorů na zadní straně monitoru. Může dojít k přehřátí monitoru a to může způsobit požár nebo poškození. Při demontáži se ujistěte, že je zajištěno dostatečné větrání. Při ovládání monitoru na zádech, boku, vzhůru nohama nebo na koberci či jiném měkkém materiálu, může také dojít k poškození.

#### **ODPOJTE KABELY PŘI MANIPULACI S MONITOREM**

Když přesouváte monitor, vypněte síťový vypínač, odpojte monitor a ujistěte se, zda je signálový kabel odpojen. Pokud monitor neodpojíte, může dojít k požáru nebo úrazu elektrickým proudem.

#### **ODPOJTE MONITOR ZE ZÁSUVKY**

Pokud monitor nepoužíváte delší dobu, je doporučeno jej odpojit z elektrické sítě, aby se zabránilo nehodám.

#### **DRŽTE ZÁSTRČKU PŘI ODPOJOVÁNÍ**

Chcete-li odpojit napájecí kabel nebo signálový kabel, tahejte vždy za zástrčku. Nikdy netahejte za samotný kabel, může to způsobit požár nebo úraz elektrickým proudem.

#### **NEDOTÝKEJTE SE ZÁSTRČKY MOKRÝMA RUKAMA**

Při vytahování nebo zastrčení zástrčky mokrýma rukama, může dojít k úrazu elektrickým proudem.

#### **PŘI INSTALACI MONITORU NA VAŠEM POČÍTAČI**

Ujistěte se, že počítač je dostatečně silný, aby unesl hmotnost monitoru, jinak může dojít k poškození počítače.

#### **POZNÁMKA PRO POUŽITÍ 24/7**

Tento produkt není speciálně určen pro použití 24/7 ve všech prostředích.

#### **OSTATNÍ**

#### **ERGONOMICKÉ DOPORUČENÍ**

Chcete-li odstranit únavu očí, neprovozujte monitor proti jasnému pozadí nebo v tmavé místnosti. Pro optimální pohodlí při sledování by monitor měl být těsně pod úrovní očí a ve vzdálenosti 40 - 60 cm (16-24 palec) od vašich očí. Při používání monitoru delší dobu se doporučuje přestávka deset minut každou hodinu, protože dlouhodobý pohled na obrazovku může způsobit únavu očí.

### <span id="page-5-0"></span>**SPECIÁLNÍ POZNÁMKY K LCD MONITORŮM**

Následující symptomy jsou normální u LCD monitorů a neznamenají problém.

- **POZNÁMKA P**ři prvním zapnutí LCD monitoru se nemusí obraz vejít na displej, protože typ počítače má nastavenou jinou pozici. V tomto případě nastavte pozici obrazu do správné polohy.
	- Můžete zjistít mírně nerovnoměrný jas na obrazovce v závislosti na pracovní ploše, kterou používáte.
	- Vzhledem k povaze LCD obrazovky, může přetrvat vjem původní obrazovky i po přepnutí obrazu, když je stejný obraz zobrazen hodiny. V tomto případě lze obrazovku obnovovat pomalu změnou obrazu nebo vypnutím na několik hodin.

### **ZÁKAZNICKÝ SERVIS**

**POZNÁMKA** ■ Máte-li vrátit přístroj do servisu a originální balení bylo zničeno, obraťte se prosím na svého prodejce nebo iiyama servisní středisko pro radu nebo náhradního balení.

### **ČIŠTĚNÍ**

- **VAROVÁNÍ** Pokud při čištění dostanou materiály nebo kapaliny, jako je voda, do monitoru, okamžitě odpojte napájecí kabel a obraťte se na svého prodejce nebo iiyama servisní středisko.
- **UPOZORNĚNÍ** Z bezpečnostních důvodů vypněte hlavní vypínač a odpojte monitor před čištěním.
- Pro ochranu LCD panelu, nepoškrábejte nebo neotírejte obrazovku tvrdými předměty. **POZNÁMKA**
	- Nikdy nepoužívejte některé z následujících silných rozpouštědel. Ty mohou poškodit kryt a LCD displej.

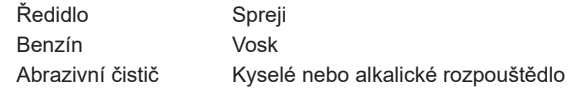

■ Dotýkáním se krytu produkty vyrobenými z pryže nebo plastu po delší dobu, může dojít k degeneraci nebo ztráty barvy na krytu.

**KRYT MONITORU** Skvrny lze odstranit hadříkem lehce navlhčeným ve slabém saponátu. Poté otřete kryt jemným suchým hadříkem.

**LCD**  Doporučuje se pravidelné čištění měkkým suchým hadříkem.

**OBRAZOVKA**

### <span id="page-6-0"></span>**PŘED POUŽITÍM MONITORU**

### **VLASTNOSTI**

- **Podporuje rozlišení až 1920 × 1080**
- ◆ Vysoký kontrast 1000:1 (typický), Adv. Kontrast funkce k dispozici / Jas 255cd/m<sup>2</sup> **(s dotykovým panelem)**
- **Digitální vyhlazování znaků**
- **Automatické nastavení**
- **2 × 3W Stereo reproduktory**
- **Pohotovostní funkce**
- **V souladu VESA Standard (100mm × 100mm)**
- **Klíčová dírka pro bezpečnostní zámek**

### **KONTROLA OBSAHU BALENÍ**

Následující doplňky jsou součásti balíku. Zkontrolujte, zda jsou uzavřeny s monitorem. Pokud něco chybí nebo jsou poškozeny, obraťte se na prodejce nebo na regionální iiyama kancelář.

- 
- USB kabel Bezpečnostní příručka Rychlý průvodce
- Napájecí kabel \* HDMI kabel ■ DisplayPort kabel

#### **UPOZORNĚNÍ**

Napájecí kabel uzavřený v 120V oblasti je 10A/125V. Pokud používáte napájení vyšší než toto, pak musí být použit napájecí kabel 10A / 250V. Nicméně, všechny garance a záruky jsou neplatné pro případné problémy nebo škody způsobené napájecím kabelem, který není součástí balení iiyama.

Při schváleném napájecím kabelu větší nebo rovno H05VVF, musí být použito 3G, 0,75mm $^2$ .

<span id="page-7-0"></span>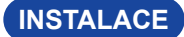

**UPOZORNENIII** ■ Před montáží tohoto monitoru se prosím ujistěte, že je zeď, strop nebo rameno plochy dostatečně silná na to, aby udržela potřebnou hmotnost obrazovky a přimontování.

### **< MONTÁŽ NA STĚNU >**

**UPOZORNENÍ ■** Při použití montáže na stěnu utáhněte šrouby M4 (4 kusy), jejíž "L" délka je 8 mm pro upevnění monitoru. Použitím delšího šroubu by mohlo dojít k úrazu elektrickým proudem nebo k poškození, protože může dojít ke kontaktu s elektrickými součástkami uvnitř monitoru.

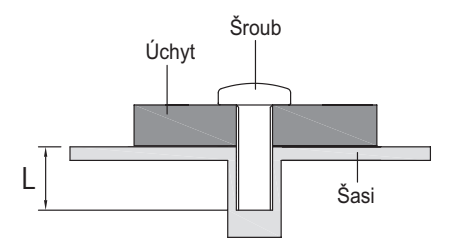

#### **< REŽIM KRAJINY >**

Tento monitor lze použít pouze v režimu "Krajina". Monitor neotáčejte ani nepoužívejte v žádné jiné orientaci než na "Krajina".

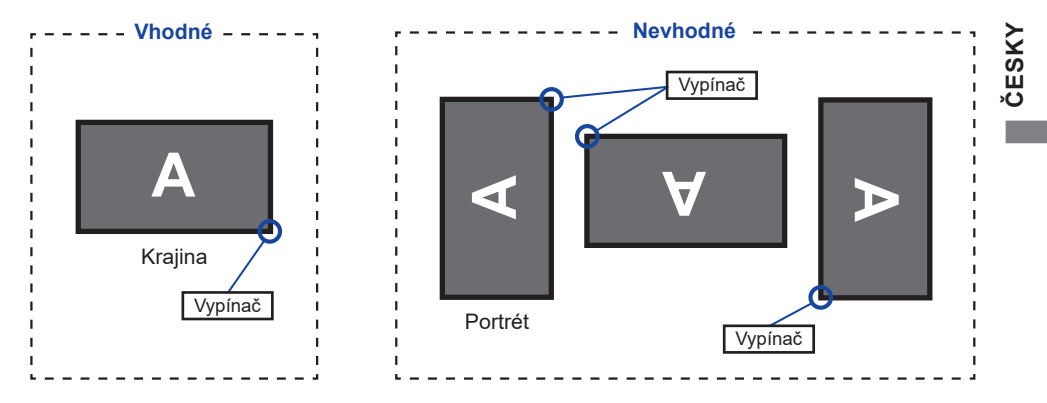

### <span id="page-8-0"></span>**OVLÁDACÍ PRVKY A KONEKTORY**

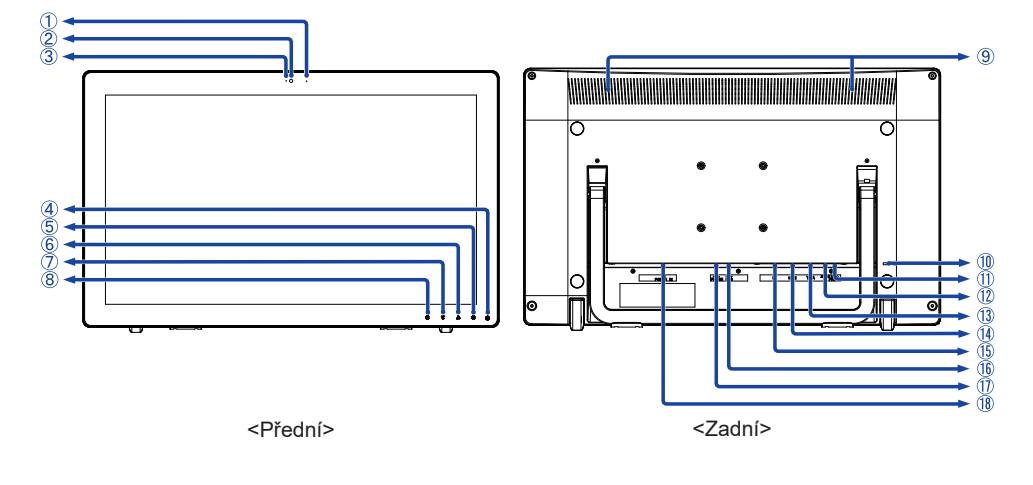

- Mikrofon
- Web kamera
- 3) Indikátor webové kamery

POZNAMKA Světlo označující webkameru je zapnuto.

(4) Vypínač ((1) / Indikátor napájení

**POZNÁMKA** Modrá: Normální provoz Oranžová: Pohotovostní režim

- 5 Výběr / Volba vstupů tlačítko (2)
- **6** Nahoru / Nastavení Audio tlačítko (▲ )
- **7** Dolů / i-Style Color tlačítko (▼)
- $\circledR$  MENU tlačítko ( $\Box$ )
- Reproduktory
- Klíčová dírka pro bezpečnostní zámek

Můžete připevnit bezpečnostní zámek a kabel, aby se zabránilo přemístění **POZNÁMKA** monitoru počítače bez Vašeho svolení.

- Konektor pro sluchátka (EAR-PHONE)
- Audio konektor (AUDIO IN)
- VGA konektor (VGA)
- HDMI konektor (HDMI)
- DisplayPort konektor (DP)
- USB-DOWN konektory (USB3,2 Gen 1: 5Gbps, 5V, 900mA)
- USB-UP konektor (PC USB)
- $\circledR$  AC konektor ( $\sim$ : Střídavý proud) (AC POWER IN)

### <span id="page-9-0"></span>**PŘIPOJENÍ MONITORU**

- Ujistěte se, že počítač i monitor jsou vypnuté.
- Připojte počítač k monitoru pomocí odpovídajícího kabelu.
- Připojte monitor k audio zařízení s audio kabelem pro připojení k počítači, při použití zvukový funkcí.
- Připojte počítač k monitoru pomocí kabelu USB.
- Připojte napájecí kabel k monitoru a poté do elektrické sítě.
- Zapněte monitor a počítač.

**POZNÁMKA ■** SigUjistěte se, že instalace budovy má jistič 120/240V, 20A (maximum).

- Signální kabely pro připojení počítače a monitoru se mohou lišit v závislosti na typu použitého počítače. Nesprávné připojení může způsobit vážné poškození jak na monitoru, tak i na počítači. Kabel, který je dodán s monitorem, je určen pro standardní konektor. Pokud je zapotřebí speciální kabel, obraťte se na místního prodejce nebo regionální iiyama kancelář.
- Ujistěte se, že jste utáhli prsty šrouby na obou koncích kabelu signálu.
- Připojovací zařízení třídy 1 typu A musí být připojeno k ochrannému vodiči.
- Zásuvka musí být instalována v blízkosti zařízení a musí být snadno přístupná.
- Výrazný akustický tlak u ucha / sluchátek může způsobit poškození sluchu / ztrátu sluchu.

[Příklad připojení]

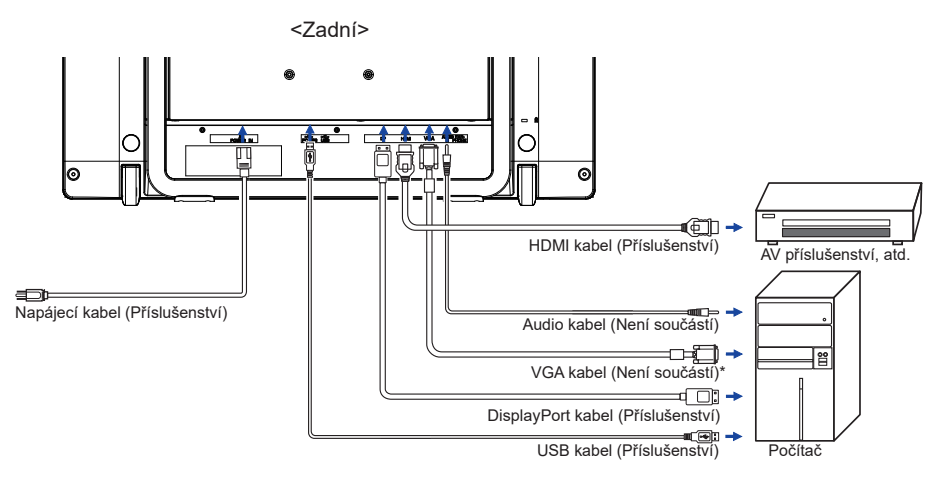

\* VGA kabel není součástí dodávky monitoru. Pokud používáte VGA kabel nízké kvality, může dojít k elektromagnetického rušení. Obraťte se prosím na servisní středisko iiyama ve Vaší zemi, pokud se chcete připojit monitor přes VGA vstup.

#### <span id="page-10-0"></span>■ Načasování signálu

Změna požadované načasování signálů, jsou uvedeny na straně 26: Vhodné načasování.

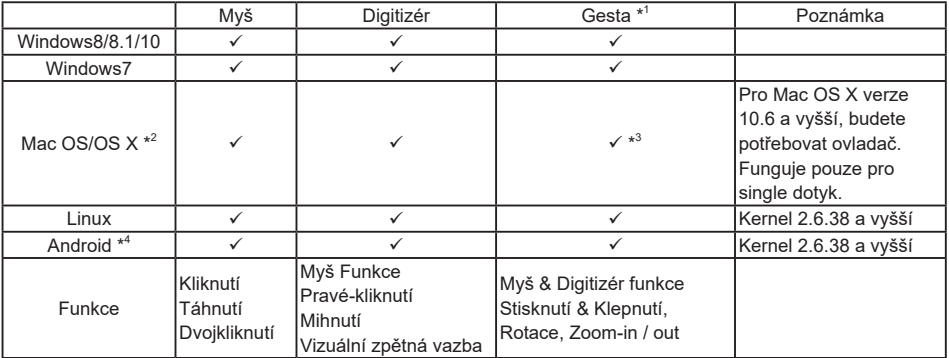

#### ■ TOUCH podpora operačního systému

Další verze OS, jenž nejsou uvedeny, nejsou podporovány.

 $\checkmark$ : Podporová  $-$ : Není podporován

\* 1 Gesta mohou být podporovány aplikačními programy.

\* 2 Prosím, stáhněte si ovladač Mac z následující webové stránky. https://www.touch-base.com/oem/weida/

A, použijte ovladač "V6" pro tento model.

- \* 3 Při instalaci ovladače gest (http://touch-base.com/documentation/Gestures.htm#\_Installation\_ and running~~HEAD=dobj), může podpořit 2 - 4 prstové gesta (definice je Apple Inc.)
- \* 4 Android je velmi rozmanitý, obraťte se na výrobce zařízení, jestli Vaše zařízení podporuje funkci dotyku (pro vývojáře softwaru, ovládač je PID: 2575 / VID: 0402)
- \* 5 Windows XP / Vista nejsou již podporovány společností Microsoft.
- \* <sup>6</sup> Chrome OS je podporován. Chrome OS se automaticky aktualizuje na základě (posledního) linuxového jádra.
- V režimu duální obrazovky klepněte na Nastavení vstupu
- Nejprve připojte primární monitor k počítači. Nastavte Ovládací panely > Hardware a zvuk > Nastavení počítače Tablet PC > Displej > Nastavení.

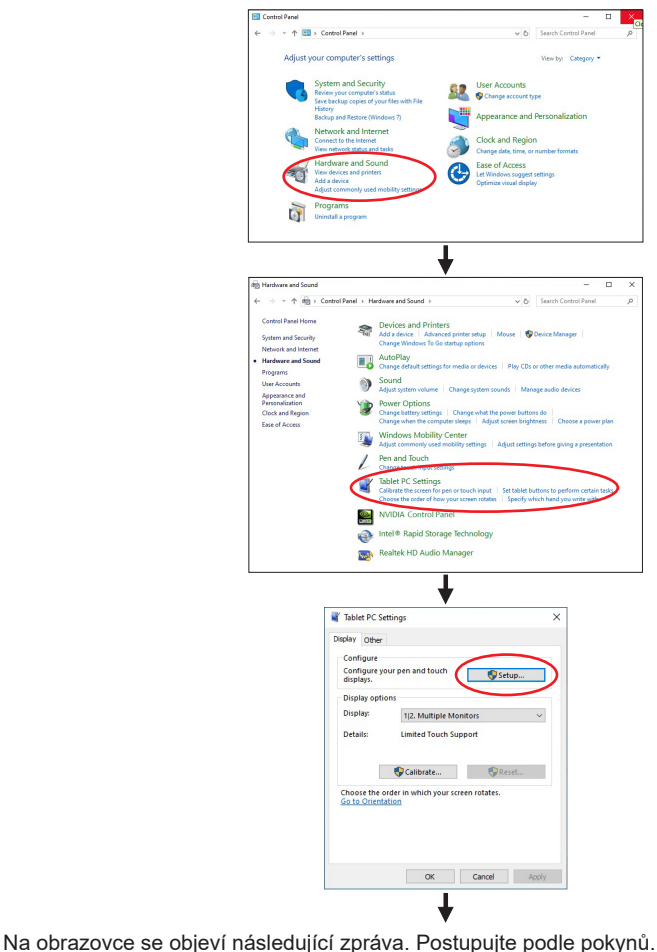

Tap this screen with a single finger to identify it as the touchscreen. If this is not the Tablet PC screen, press Enter to move to the next screen. To close the tool, press Esc.

 $(2)$  Po nastavení  $(1)$ , připojte druhý monitor a proveďte instalaci jako v  $(1)$ .

**POZNÁMKA** Monitory jsou rozpoznávány jako duální displeje a dotykové ovládání nelze provádět na dvou monitorech současně. Dotykovou operaci můžete provádět pouze na jednom z monitorů.

### <span id="page-12-0"></span>**NASTAVENÍ VÝŠKY A POZOROVACÍHO ÚHLU**

- Pro optimální sledování obrazu je doporučeno dívat se zpříma na monitor.
- Je možné nastavit úhel monitoru až o 15 70° nahoru.
- Položte měkký hadřík na stůl předem, aby se zabránilo poškrábání monitoru. Položte monitor na stůl čelní stranou dolů.
- Uchopte monitor a zvedejte jej, dokud neuslyšíte cvaknutí.
- Postavte monitor do svislé polohy. Nastavte sklon obrazovky podle vašich preferencí.

#### **POZNÁMKA**

- Pro lepší stabilitu upravte úhel monitoru na 20 - 70°. Z polohy 15 stupňů posuňte podstavec o 5 cm dozadu, aby úhel monitoru byl 20°.
- Nedotýkejte se LCD obrazovky při změně úhlu pohledu. Mohlo by dojít k poškození nebo zničení LCD obrazovky.
- Je nutná pozornost, při změně úhlu, abyste si nezachytili prsty nebo ruce při manipulaci s monitorem.
- Stojan je složený při balení. Nepoužívejte v tomto stavu jinak může dojít ke zranění, pokud monitor spadne.

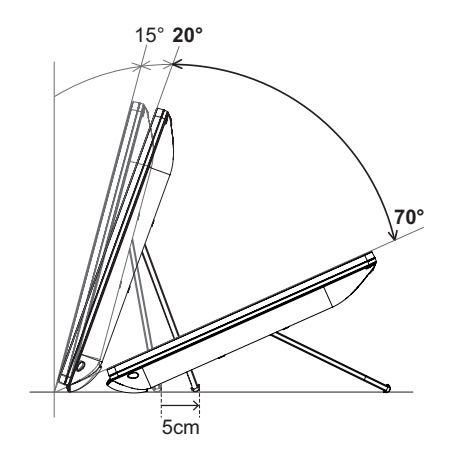

### <span id="page-13-0"></span>**OVLÁDÁNÍ MONITORU**

Chcete-li vytvořit co nejlepší obraz, Váš iiyama LCD monitor byl nastaven ve výrobním závodě s KOMPATIBILNÍ NAČASOVÁNÍ, které je vyobrazeno na straně 26. Jste také schopni nastavit obraz tlačíkem podle pokynů uvedených níže. Pro podrobnější úpravy, viz strana 19 pro ÚPRAVY OBRAZU.

**Stiskněte tlačítko pro spuštění funkce OSD menu. K dispozici jsou další položky**  nabídky, které lze přepínat pomocí ▲ / ▼ tlačítka.

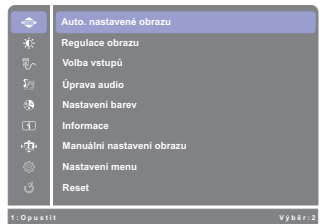

- **Vyberte položku menu, která obsahuje ikonu nastavení týkající se nastavení, které**  chcete dělat. Stiskněte tlačítko [2]. Potom pomocí tlačítek ▲ / ▼ zvýrazněte ikonu **požadovaného nastavení.**
- **(3)** Znovu stiskněte tlačítko [2]. Pomocí tlačítek ▲ / ▼ zvolte vhodnou úpravu nebo nastavení.
- **Stiskněte tlačítko pro odchod z menu a nastavení, která jste právě udělal. Proběhne automatické uložení.**

Například pro korekci svislé polohy zvolte položku Menu Manuální nastavení obrazu a poté stiskněte tlačítko  $\boxed{2}$ . Pak vyberte H./V. Pozice pomocí tlačítka  $\blacktriangle$  / $\blacktriangledown$ .

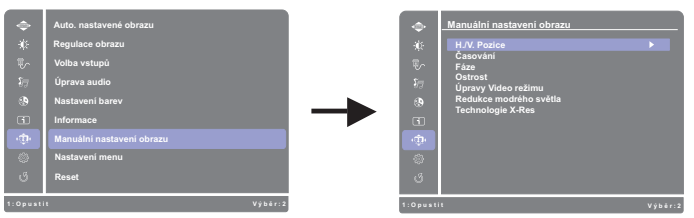

Stránka nastavení se objeví po stisknutí tlačítka  $\boxed{2}$ . Pak vyberte V. Pozice pomocí tlačítka  $\blacktriangle/$ ▼. Znovu stiskněte tlačítko 2.

Potom pomocí tlačítek  $\triangle$  /  $\blacktriangledown$  pro změnu nastavení vertikální polohy. Vertikální poloha displeje by se měla odpovídajícím způsobem měnit, když děláte to.

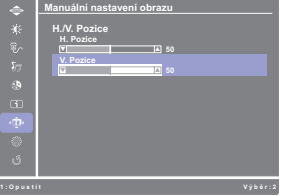

Stiskněte nakonec tlačítko  $\Box$  při skončení, všechny změny se uloží do paměti.

#### **POZNÁMKA**

- Pokud jsou tlačítka operace přerušena během nastavování nebo když čas nastavený pro Čas opuštění OSD uplynul, OSD zmizí. Stiskněte tlačítko pro rychlé vypnutí OSD.
- Jakékoli změny se automaticky uloží do paměti, když OSD zmizí. Je třeba se vyvarovat vypnutí napájení při používání nabídky.
- Úprava položek H./V. Pozice, Časování a Fáze jsou uloženy pro každé časování signálu. Kromě těchto úprav, všechny ostatní úpravy mají pouze jedno nastavení, které se vztahuje na všechny časování signálu.

### <span id="page-14-0"></span>**NASTAVENÍ OBSAHU MENU**

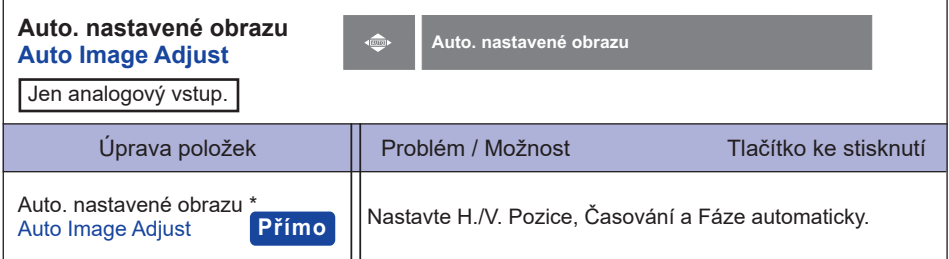

\* Pro dosažení nejlepších výsledků, použijte Auto Úpravu ve spojení s nastavovením vzoru. Viz strana 19 pro ÚPRAVA OBRAZU.

### **Přímo**

Můžete přejít na položky menu a zobrazit stupnici nastavení přímo pomocí následujícího tlačítka operace.

● Auto. nastavené obrazu: Stisknutím a podržením tlačítka ▼ na asi 2 vteřiny, když není menu zobrazeno.

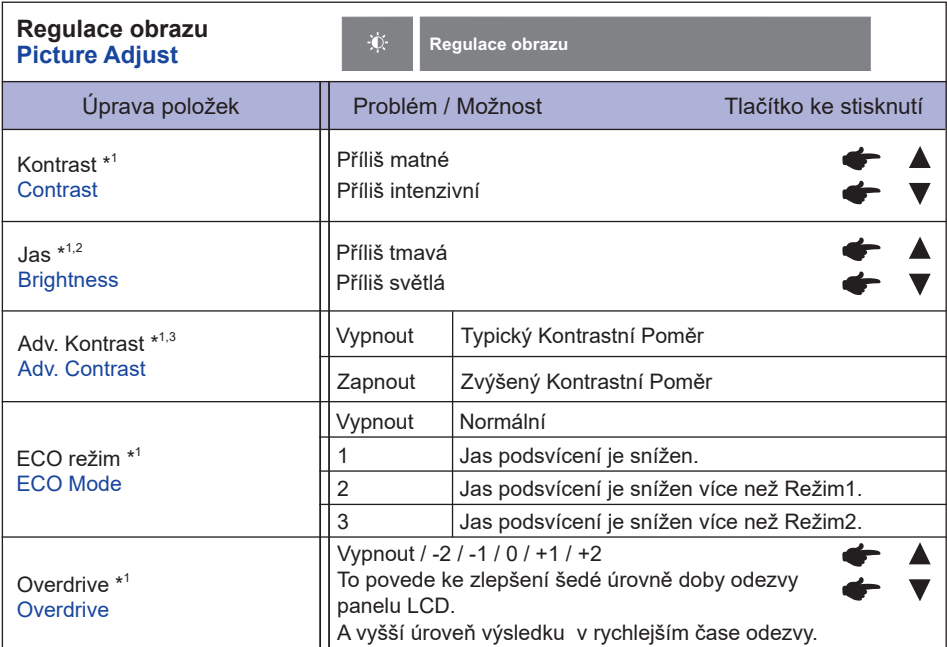

\* 1 Další informace najdete na straně 18 Interakční tabulka funkce nastavení.

 $^{\ast2}$  Slouží k nastavení jasu při použití monitoru v temné místnosti, když obrazovka je příliš světlá.

\* <sup>3</sup> Chcete-li aktivovat možnost, zaškrtněte ji v nabídce nastavení. Chcete-li ji vypnout, zrušte zaškrtnutí.

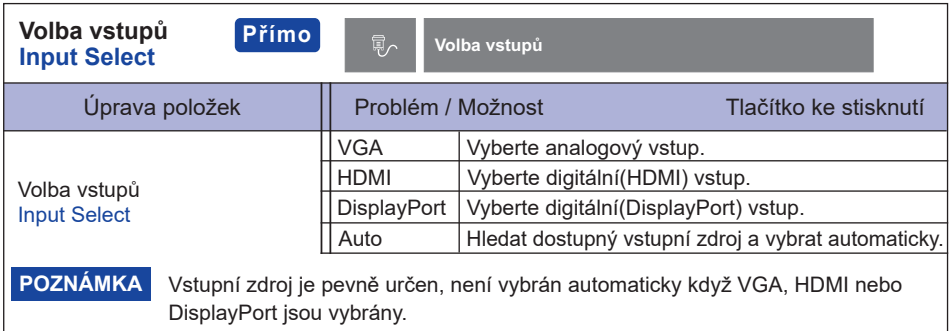

### **Přímo**

Můžete přejít na položky menu a zobrazit možnosti nastavení obrazovky přímo pomocí následujícího tlačítka operace.

• Volba vstupů: Stiskněte tlačítko [2], kdy není menu zobrazeno.

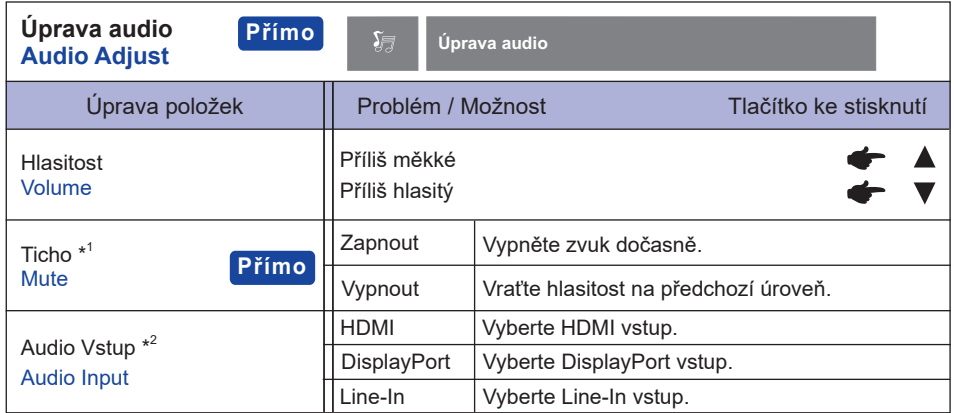

- \* <sup>1</sup> Chcete-li aktivovat možnost, zaškrtněte ji v nabídce nastavení. Chcete-li ji vypnout, zrušte zaškrtnutí.
- \* <sup>2</sup> Vhodné pouze pro vstup HDMI / DisplayPort.

### **Přímo**

Můžete přejít na položky menu a zobrazit možnosti nastavení obrazovky přímo pomocí následujícího tlačítka operace.

- Audio Vstup: Stiskněte tlačítko ▲, kdy není menu zobrazeno.
- Ticho: Stisknutím a podržením tlačítka ▲ na asi 2 vteřiny, když není menu zobrazeno. Ztišit a Nahlas se přepne stisknutím tlačítka **A** následně.

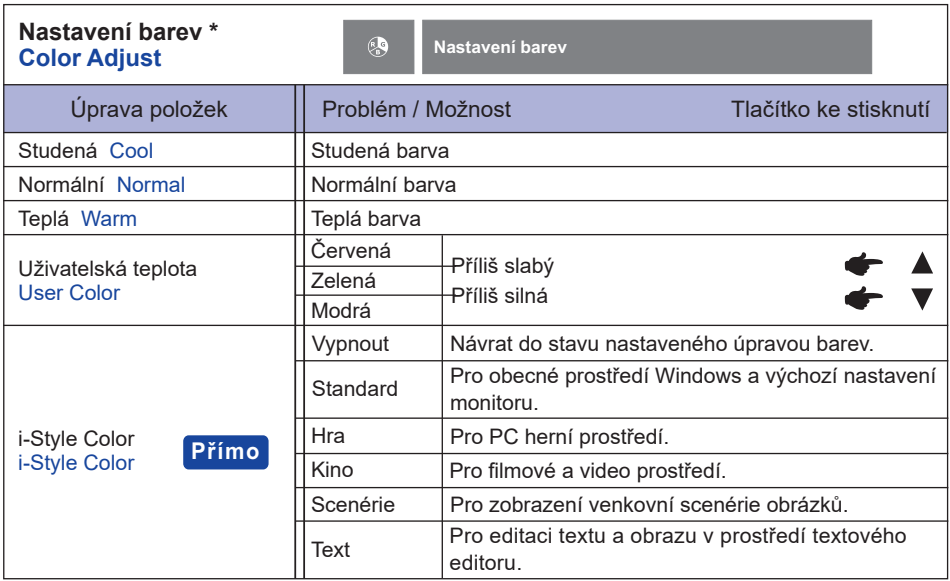

\* Další informace najdete na straně 18 Interakční tabulka funkce nastavení.

### **Přímo**

Můžete přejít na položky menu a zobrazit možnosti nastavení obrazovky přímo pomocí následujícího tlačítka operace.

· i-Style Color: Stiskněte tlačítko , kdy není menu zobrazeno.

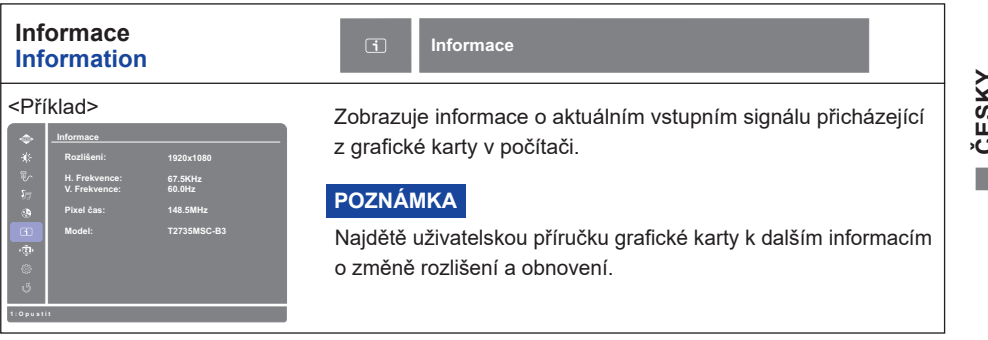

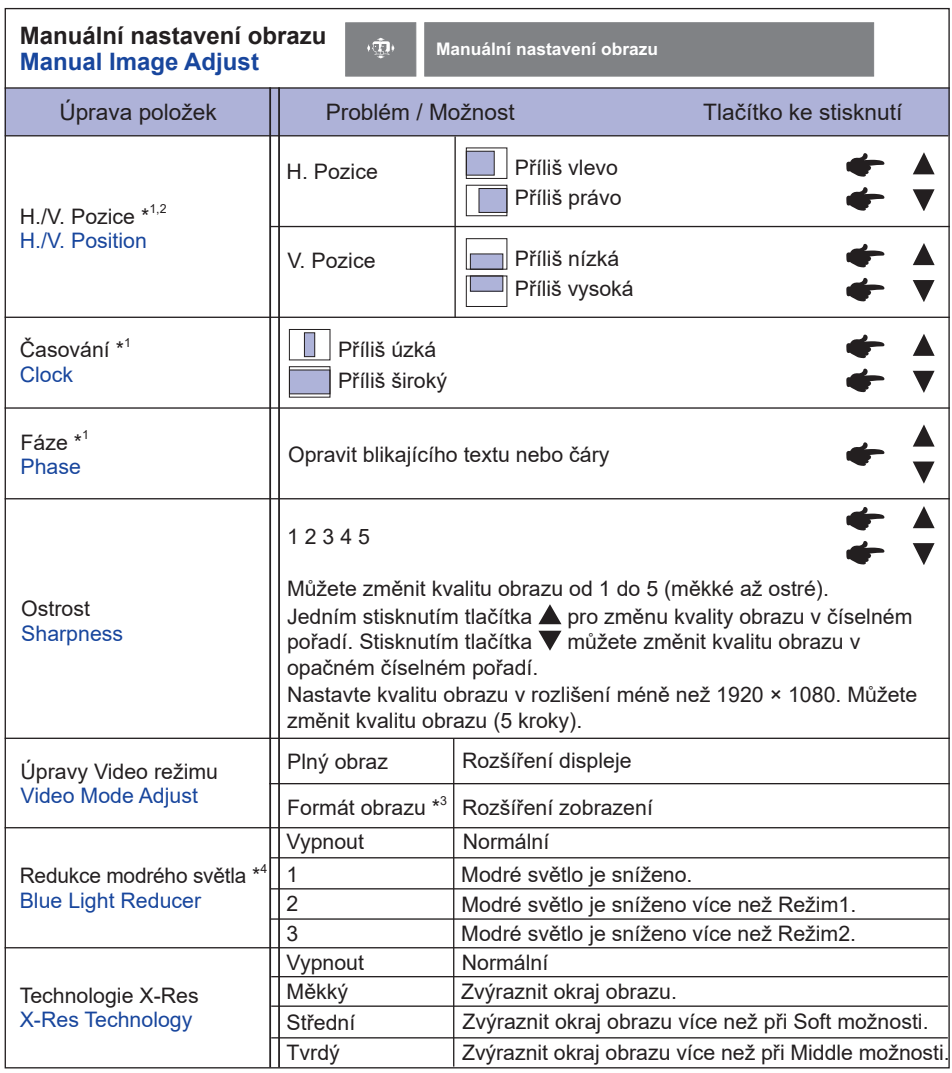

**ČESKY**

\*<sup>1</sup> Jen analogový vstup.

\* <sup>2</sup> Viz strana 19 pro ÚPRAVA OBRAZU.

 $^{\ast3}$  Je možno zobrazit ve středu obrazovky s poměrem stran 4:3, 5:4 nebo 16:10, když vstupní video rozlišení je 4:3, 5:4 nebo 16:10.

\* 4 Další informace najdete na straně 18 Interakční tabulka funkce nastavení.

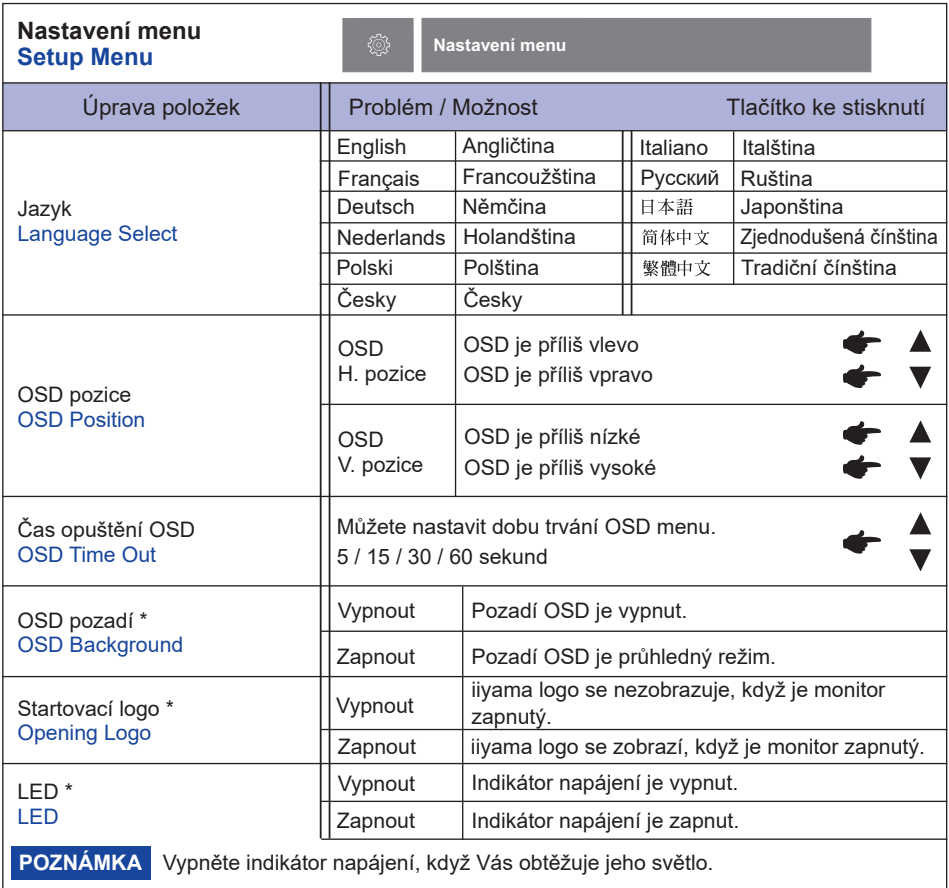

\* Chcete-li aktivovat možnost, zaškrtněte ji v nabídce nastavení. Chcete-li ji vypnout, zrušte zaškrtnutí.

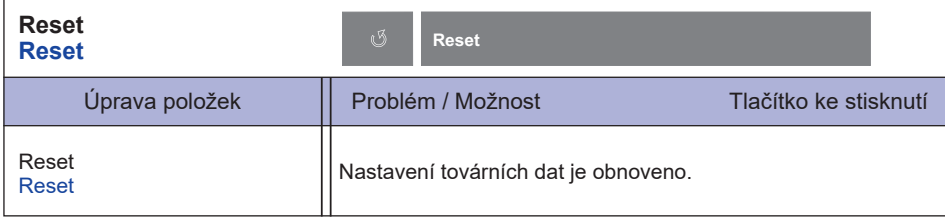

#### **Interakční tabulka funkce nastavení**

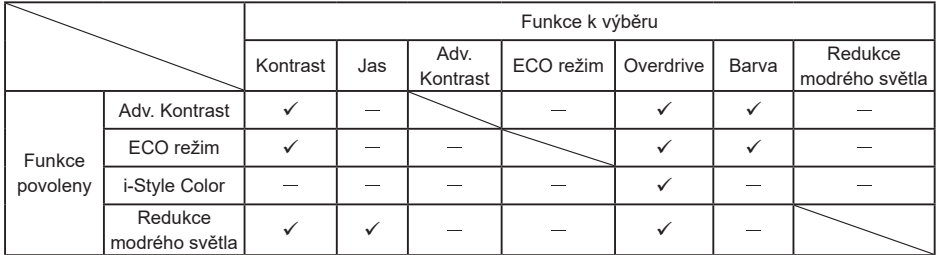

: Nastavitelné

: Vypnuto

#### **● Zámek Režimu**

#### <OSD Menu>

- 1. OSD zámek bude aktivován stisknutím předního tlačíka  $\Pi$  a  $\blacktriangle$  po dobu asi 10 sekund. Pokud se pokusíte o přistup o přístup do OSD stisknutím některého z tlačítek  $\Pi$ ,  $\Psi$ ,  $\blacktriangle$  a  $[2]$ , objeví se na obrazovce zpráva "OSD zamčen".
- 2. OSD zámek bude deaktivován stisknutím předního tlačítka  $\Pi$  a  $\blacktriangle$  po dobu asi 10 sekund.

#### <Vypínač>

- 1. Zámek vypínače napájení bude aktivován stisknutím předního tlačítka  $\Pi$  a  $\blacktriangledown$  pod dobu asi 10 sekund. Zamknutí vypínače napájení znamená, že nebudete moci vypnout monitor, zatímco je vypínač napájen zamknut. Stisknutím vypínače se na obrazovce objeví zpráva "Vypínač napájení zamčen".
- 2. Zámek vypínače napájení bude deaktivován stisknutím předního tlačítka  $\Box$  a  $\blacktriangledown$  po dobu asi 10 sekund.

### <span id="page-21-0"></span>**ÚPRAVA OBRAZOVKY**

Upravte obráz podle níže uvedeného postupu a získate požadovaný obraz při výběru analogového vstupu.

- Úpravy obrazovky uvedené v této příručce jsou určeny pro nastavení polohy obrazu a minimalizaci blikání nebo rozmazání pro konkrétní počítač.
- Monitor je navržen tak, aby poskytl nejlepší výkon v rozlišení 1920 × 1080, ale neposkytuje nejlepší v rozlišení nižším než 1920 × 1080, protože obraz se automaticky zvětší, aby se vešel na celou obrazovku. Doporučuje se pracovat v rozlišení 1920 × 1080 při normálním používání.
- Zobrazení textu nebo čar bude rozmazané nebo nepravidelné tloušťky, když je obraz roztažen kvůli procesu zvětšení obrazovky.
- Je vhodnější upravit polohu obrazu a frekvenci s ovládacími prvky monitoru, než počítačovým softwarem nebo utilitami.
- Proveďte úpravy po zahřívací době nejméně třicet minut.
- Mohou být provedeny dodatečné úpravy požadované po Auto. nastavené obrazu v závislosti na rozlišení a časování signálu.
- Auto. nastavené obrazu nemusí fungovat správně při zobrazení obrazu jiném, než je nastavení obrazovky. V tomto případě je nutné ruční nastavení.

Existují dva způsoby, jak upravit obrazovku. Jednou z možností je automatické nastavení. Druhým způsobem je provedení každého nastavení ručně.

Proveďte Auto. nastavené obrazu, když je monitor připojen do nového počítače, nebo rozlišení se změní. Pokud obrazovka bliká nebo je rozmazáná, nebo obraz nevejde na displej po provedení Auto. nastavené obrazu, je nutná ruční úprava. Obě úpravy by měly být provedeny pomocí nastavení obrazovky vzoru (Test.bmp) získané prostřednictvím webové stránky IIYAMA (https:// iiyama.com).

Upravte obraz podle níže uvedeného postupu a získate požadovaný obraz.

Tato příručka vysvětluje nastavení pod OS Windows® .

#### **Zobrazit obraz v optimálním rozlišení.**

#### **Zadejte Test.bmp (vzor nastavení obrazovky) na tapetu.**

**POZNÁMKA ■** Obraťte se na příslušnou dokumentaci pro tuto činnost.

 Nastavení polohy displeje na střed v dialogovém okně nastavení tapety.

#### **[Vzor nastavení]**

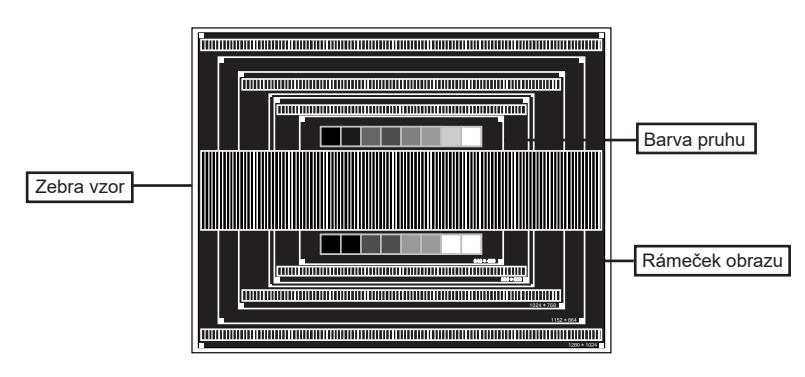

- **(3) Stisknutím a podržením tlačítka ▼ na asi 2 vteřiny, když není menu zobrazeno. (Auto. nastavené obrazu)**
- **Nastavte obraz ručně podle následujících pokynů , když obrazovka bliká nebo je rozmazáná, nebo se obraz nevejde na displej po provedení Auto. nastavené obrazu.**
- **Nastavte V. Pozice tak, aby se horní a spodní rám obrazu se vešel do zobrazovací oblasti.**

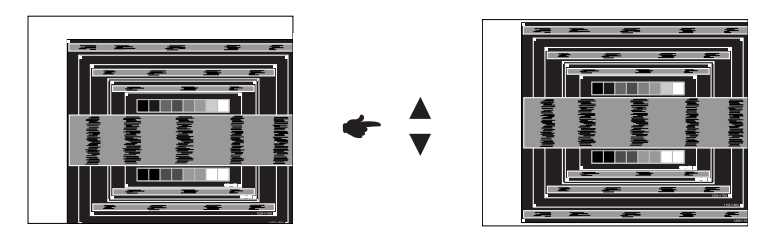

**1) Nastavte H. Pozice tak, že se levá strana obrazu přesune do levého okraje zobrazovací plochy.**

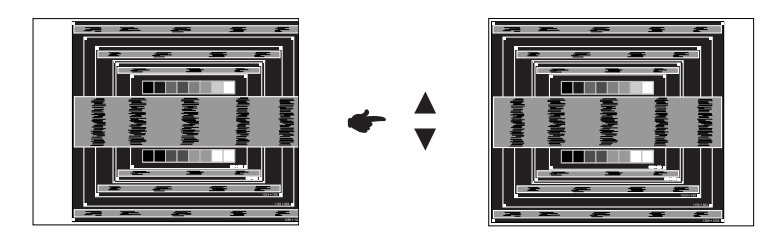

**2) Natáhněte pravou stranu obrazu na pravý okraj displeje plochy úpravou Časování.**

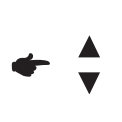

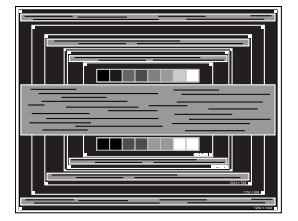

- **POZNÁMKA** Když levá strana obrazu se pohybuje od levého okraje zobrazovací plochy při nastavení Časování, upravte kroky 1) a 2).
	- Dalším způsobem, jak provést nastavení Časování je opravit svislé vlnovky vzorem zebra.
	- Obraz může během úpravy Časování, H. Pozice a V. Pozice, blikat.
	- V případě, že rámeček obrazu je větší nebo menší, než je zobrazení plochy po úpravě Časování, zopakujte kroky od bodu 3.

**Nastavte Phase k opravě horizontálních vln, blikání nebo rozmazání ve vzoru zebra.**

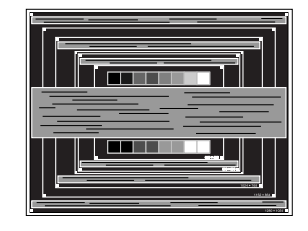

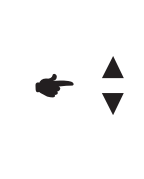

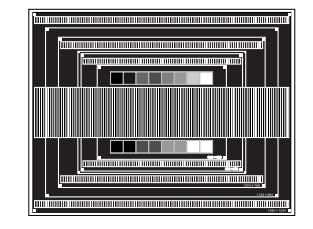

- POZNAMKA V případě, že silný záblesk nebo rozostření zůstane na části obrazovky, opakujte kroky  $\textcircled{\small{a}}$   $\textcircled{\small{7}}$ , protože Časování nemusí být správně nastaven.
	- Nastavte H. Pozice po úpravě Fáze, jestliže se horizontální poloha pohybuje během nastavování.
- **Upravte Jas a Barvu k získán požadovaného obrazu po dokončení úpravy Časování a Fáze. Vložte zpět svou oblíbenou tapetu.**

### <span id="page-24-0"></span>**POHOTOVOSTNÍ FUNKCE**

Tento produkt je vybaven funkcí pohotovostního režimu. Pokud je aktivován, automaticky sníží zbytečnou spotřebu energie monitoru, když není počítač používán.

K dispozici je krok pohotovostním monitoru, jak je popsáno níže. Funkce pohotovostním, včetně všech nastavení časovače, je nakonfigurován v operačním systému. Zkontrolujte příručku k operačnímu systému a informujte se o tom, jak může být nakonfigurován.

#### **Pohotovostní režim**

Když je video signál z počítače jsou vypnuty, monitor přejde do pohotovostní režim, který snižuje spotřebu energie na méně než 1,5W\*. Obrazovka ztmavne a indikátor napájení se změní na oranžovou. Od pohotovostní režim se obraz objeví v několika sekundách, když se dotknete klávesnice nebo myši.

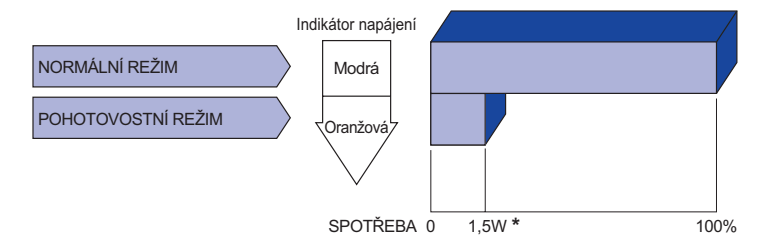

\* Když nejsou připojena zařízení USB.

## <span id="page-25-0"></span>**ŘEŠENÍ PROBLÉMŮ**

Pokud monitor nefunguje správně, postupujte podle níže uvedených kroků pro možné řešení problému.

- 1. Proveďte úpravy popsané v OVLÁDÁNÍ MONITORU, v závislosti na problému, který máte. Pokud monitoru nefunguje obraz, přejděte na 2.
- 2. Podívejte se na následující body, pokud nemůžete najít příslušnou položku v OVLÁDÁNÍ MONITORU, nebo v případě, že problém přetrvává.
- 3. Pokud jste se setkali s problémem, který není popsán níže, nebo nemůžete problém opravit, ukončete používání monitoru a obraťte se na svého prodejce nebo iiyama servisní středisko pro další pomoc.

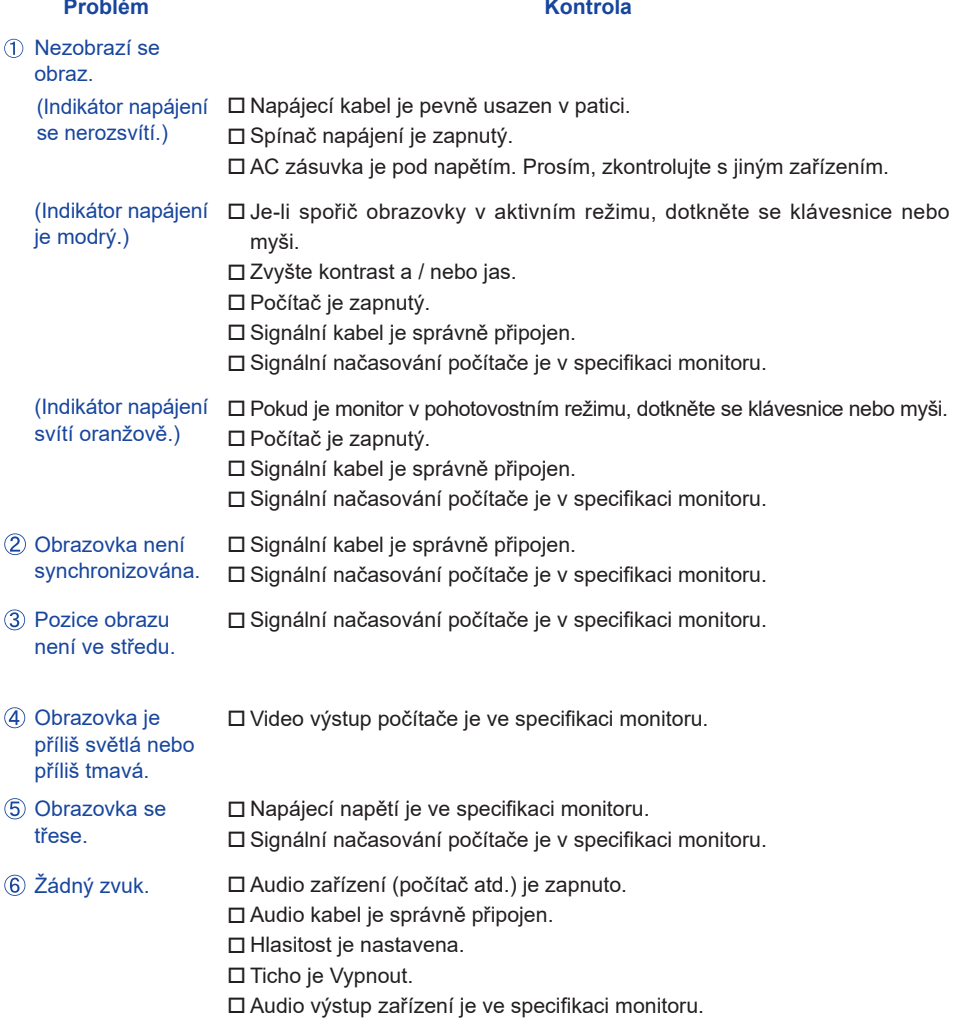

#### **Problém Kontrola**

- <span id="page-26-0"></span> $\,$  Zvuk je příliš hlasitý $\,$   $\Box$  Audio výstup zařízení je ve specifikaci monitoru. nebo příliš tichý.
- Audio kabel je správně připojen. Ozývá se podivný zvuk.
- **Dotyková obrazovka □ Kabel USB je pevně zastrčen do zásuvky**. nereaguje. Ovládací software dotykové obrazovky je instalován.
- Poloha dotyku se □ Kalibrační funkce je nastavena správně. neposunuje.

### **INFORMACE O RECYKLACI**

Pro lepší ochranu životního prostředí, prosím, nevyhazujte Váš monitor. Prosím navštivte naše webové stránky: https://iiyama.com pro recyklaci monitoru.

### <span id="page-27-0"></span>**PŘÍLOHA**

Design a technické údaje se mohou změnit bez předchozího upozornění.

### **SPECIFIKACE : ProLite T2735MSC-B3**

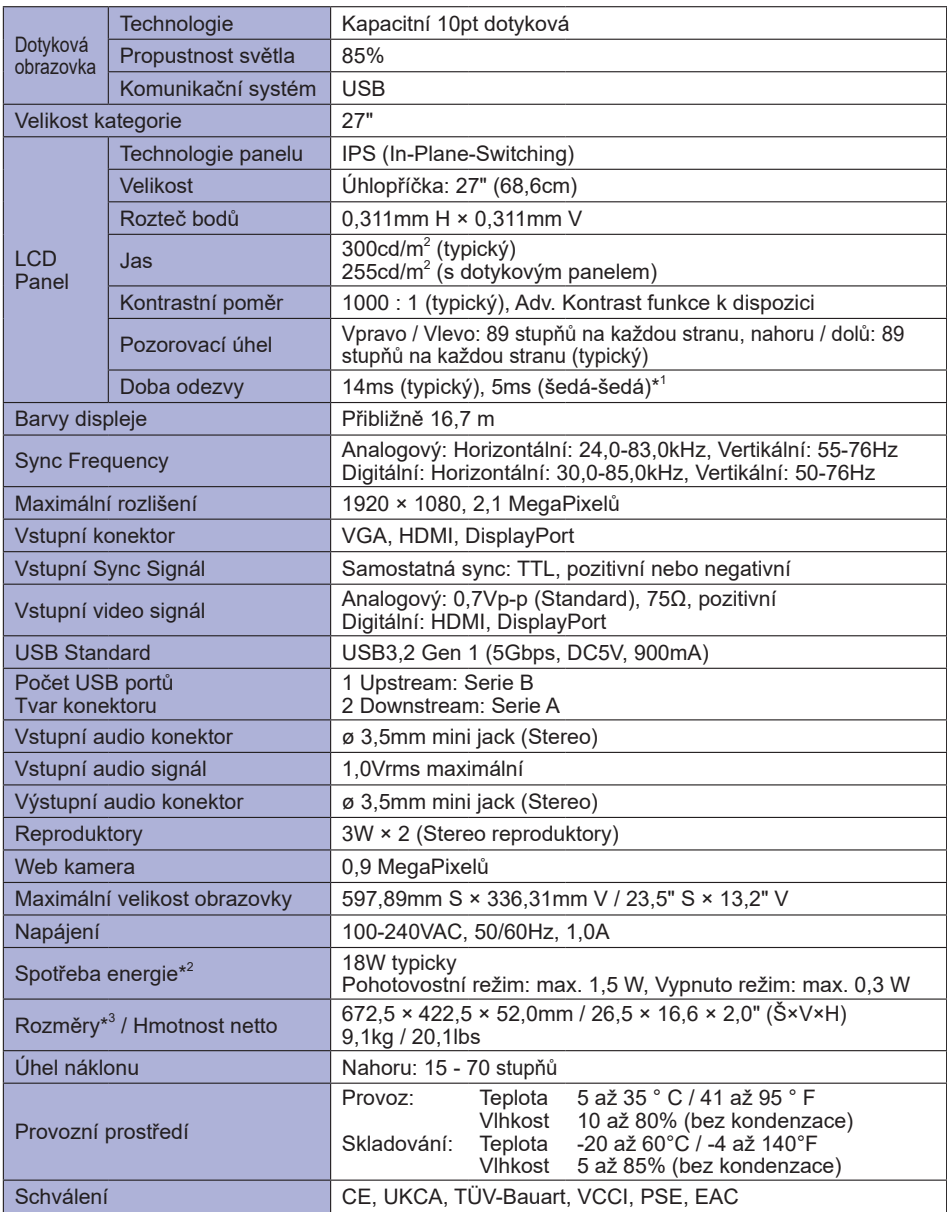

- **POZNÁMKA** \*<sup>1</sup> Při nastavení Over drive +2.
	- **\*** <sup>2</sup> Když nejsou připojena zařízení USB.
	- **\*** <sup>3</sup> Se složeným stojanem

<span id="page-28-0"></span>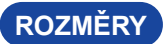

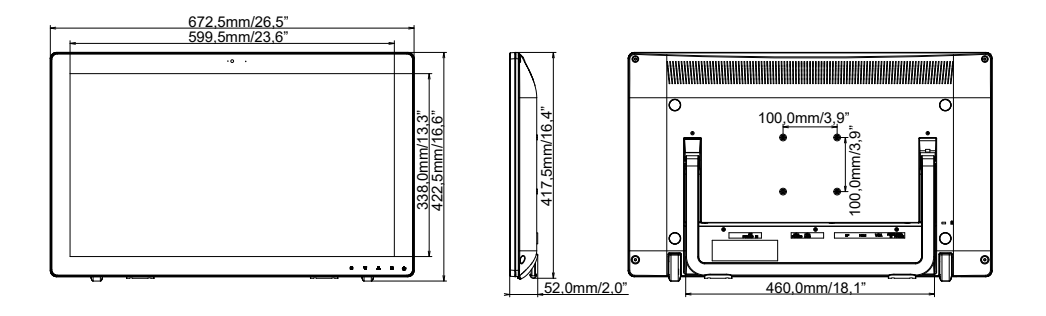

### **ODPOVÍDAJÍCÍ ČASOVÁNÍ**

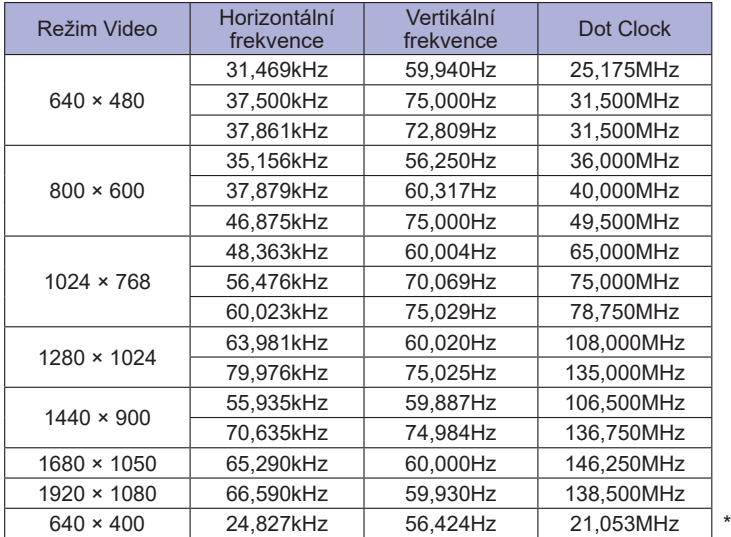

**ČESKY**

**POZNÁMKA \*** Digitální vstupy nejsou kompatibilní.